# **Softwqre Upgrade**

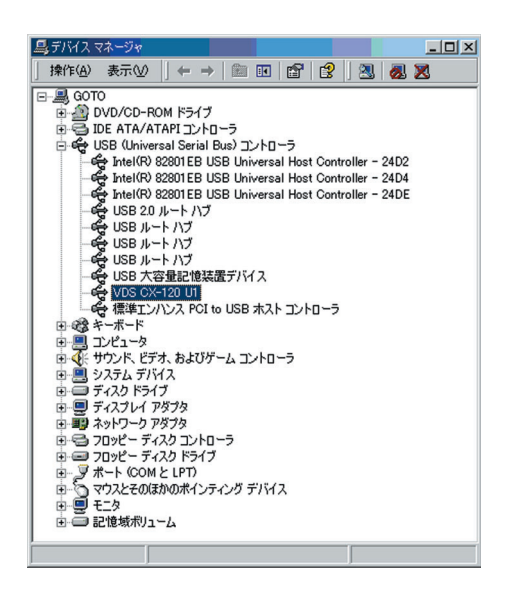

# **8. When the following screen appears,**

 $\overline{0}$  Select "Search for a suitable driver for my device (recommended)" and

2 click on the "next" button

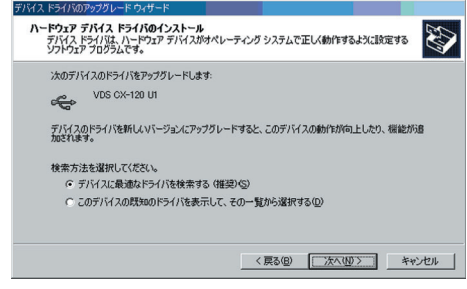

# **6. When the following screen appears,**

- $\overline{1}$  Select "Driver" tab and
- 2 click on the "Update Driver" button

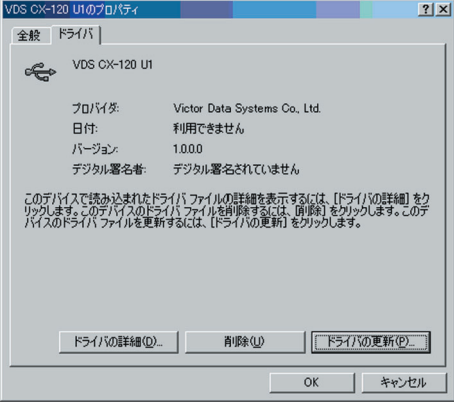

**7. When the following screen appears, click on the "next" button.**

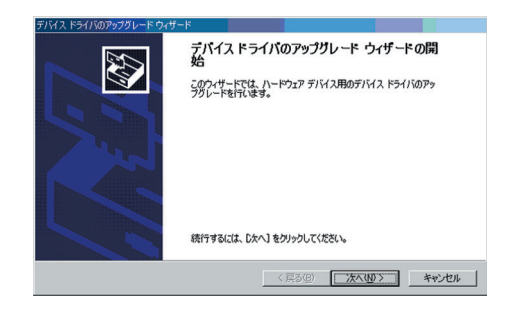

# **9. When the following screen appears,**

 $\overline{0}$  Set where to save the latest USB Driver File from "Optional Search Locations" and

2 click on the "next" button

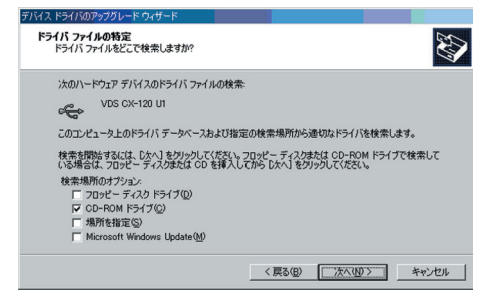

**10. When the following screen appears, click on the "next" button.**

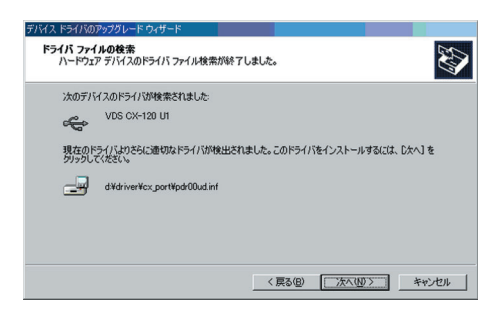

Update of USB driver begins.

**11. When the following screen appears, click on the "Finish" button.**

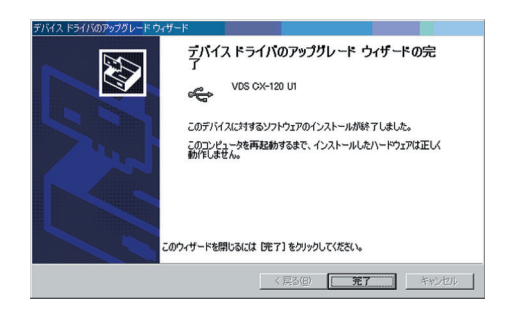

**12. When the following screen appears, click on the "Close" button.**

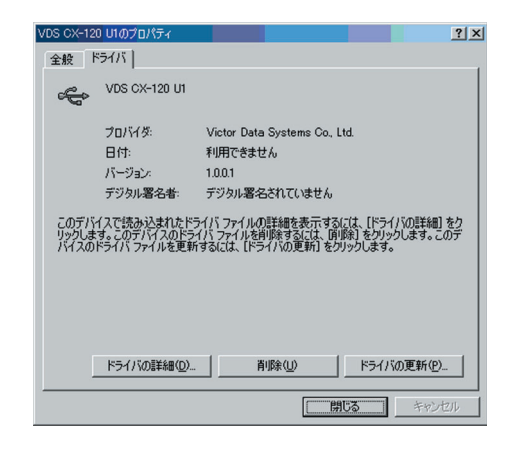

**13. When the following screen appears, click on the "Yes" button. Windows will restart automatically.**

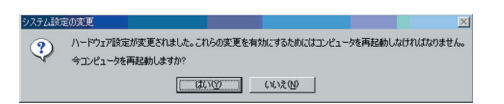

Update of USB driver is now complete.

# **Uninstalling Software**

#### **Deletion of Status Monitor**

- **1. Check that the Status Monitor is not in operation.**
- **2. Perform uninstallation from the Start menu.**

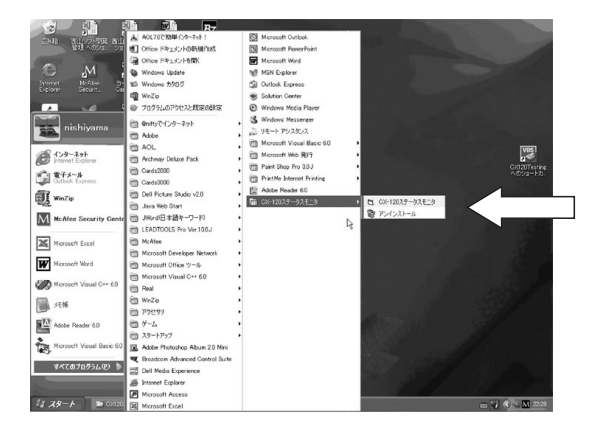

**3.** Click **button to start uninstalling.** 

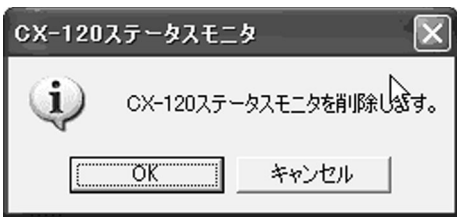

**4. Click on the "Finish" button. Uninstallation is now complete.**

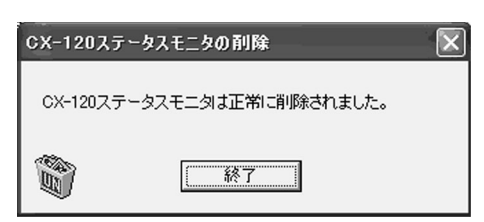

**Deletion of USB Driver - WindowsXP**

- **1. Check that the connection between computer and card printer is on.**
- **2. Switch on the card printer.**
- **3. Open "Control Panel" from "My Computer" and double-click on "System".**

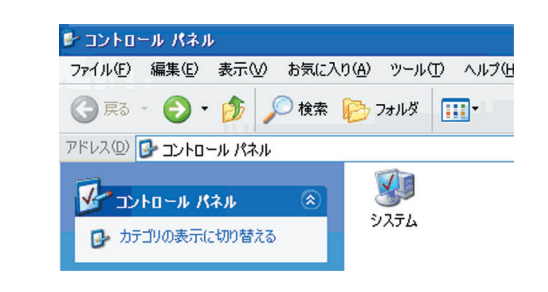

- **4. When the following screen appears,**
- $0$  Select "Hardware" tab and
- 2 click on the "Device Manager" button

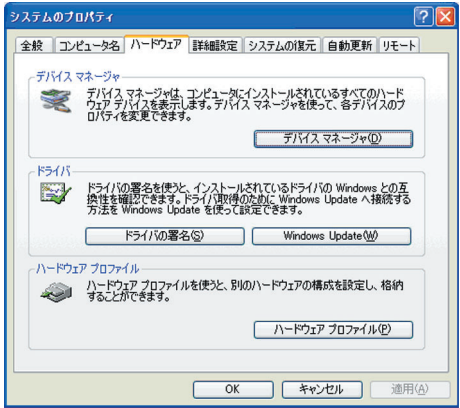

# **5. When the following screen appears,**

 $\overline{10}$  Select "USB (Universal Serial Bus) Controller" and 2 double-click to delete [VDS CX-120 Un](n : 1 to 7)

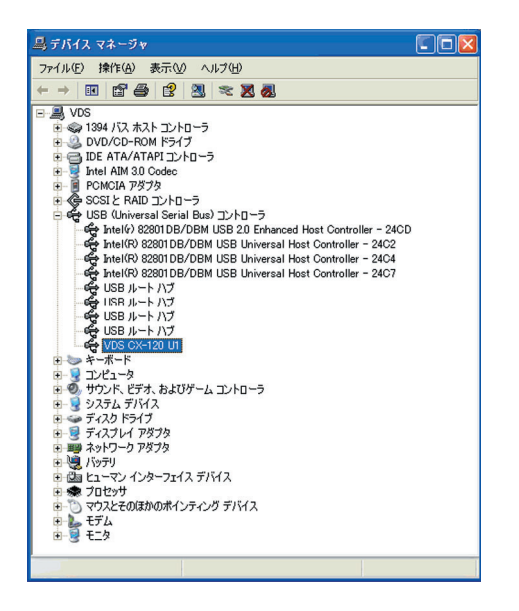

# **6. When the following screen appears,**

- $\overline{1}$  Select "Driver" tab and
- 2 click on the "Delete" button

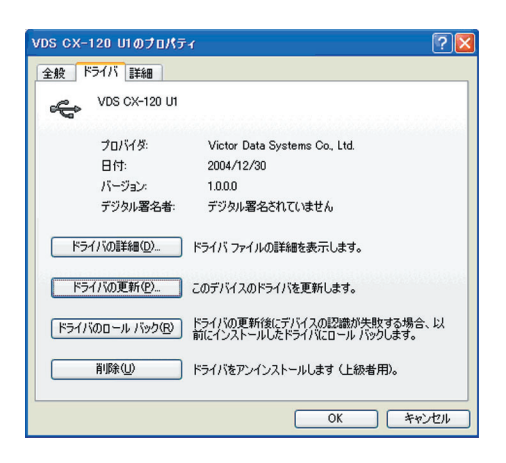

**7. When the following screen appears, click on the "OK" button.**

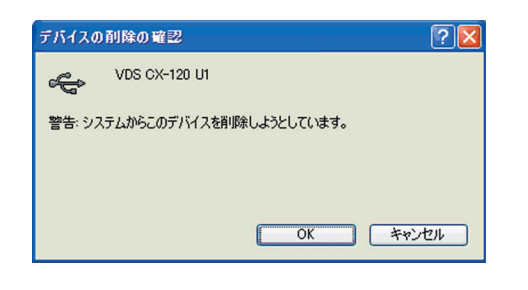

**8. When the following screen appears, check to ensure that [VDS CX-120 Un] item has been deleted.**

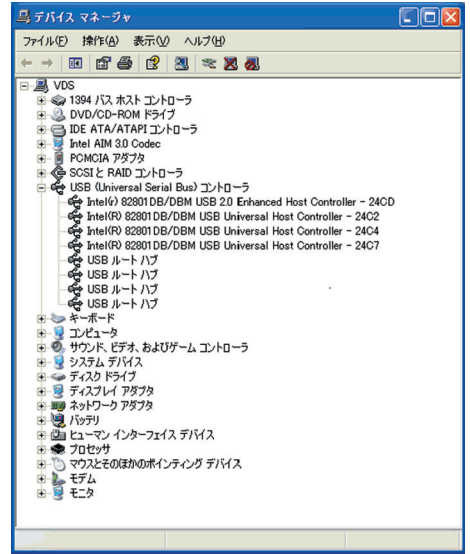

Deletion of USB driver is now complete.

**Deleting USB Driver - Windows2000**

- **1. Check that the connection between computer and card printer is on.**
- **2. Switch on the card printer.**
- **3. Open "Control Panel" from "My Computer" and double-click on "System".**

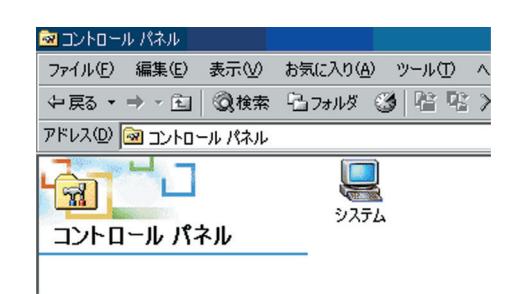

# **4. When the following screen appears,**

 $0$  Select "Hardware" tab and

2 click on the "Device Manager" button

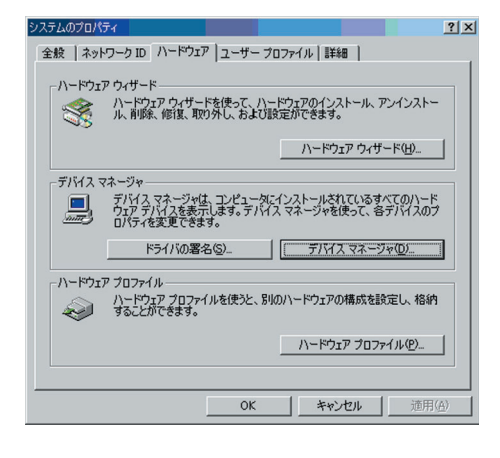

# **5. When the following screen appears,**

 $\overline{10}$  Select "USB (Universal Serial Bus) Controller" and 2 double-click to delete [VDS CX-120 Un](n : 1 to 7)

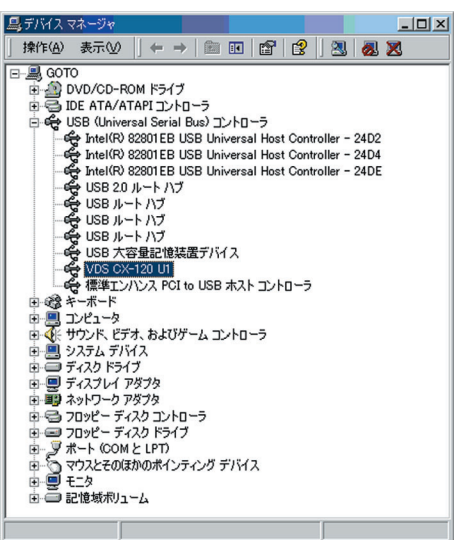

#### **6. When the following screen appears,**

- $0$  Select "Driver" tab and
- 2 click on the "Delete" button

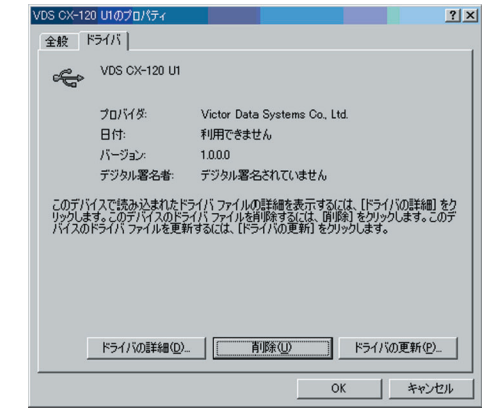

**7. When the following screen appears, click on the "OK" button.**

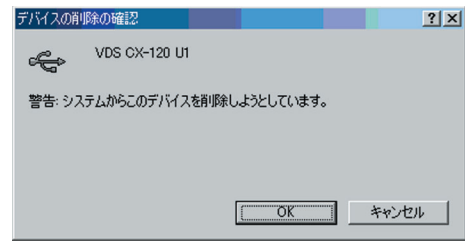

**8. When the following screen appears, click on the "Yes" button. Windows will restart automatically.**

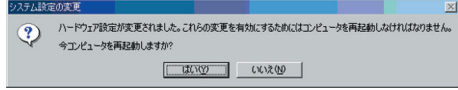

Deletion of USB driver is now complete.

# **Troubleshooting (Detailed Version)**

This chapter describes detailed error displays and their solutions, as well as solutions to problems related to print quality that are not mentioned in the Startup Guide. For the removal of jammed cards, please refer to the Startup Guide (separate manual).

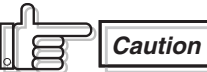

When removing jammed cards, do not insert any metallic items such as tweezers into the printer unit while the power is on as this may cause it to breakdown.

**Caution**

There is a protruding part inside the printer unit. Put on hand gloves and insert your hand carefully so as not to injure yourself.

# **Internal Configuration**

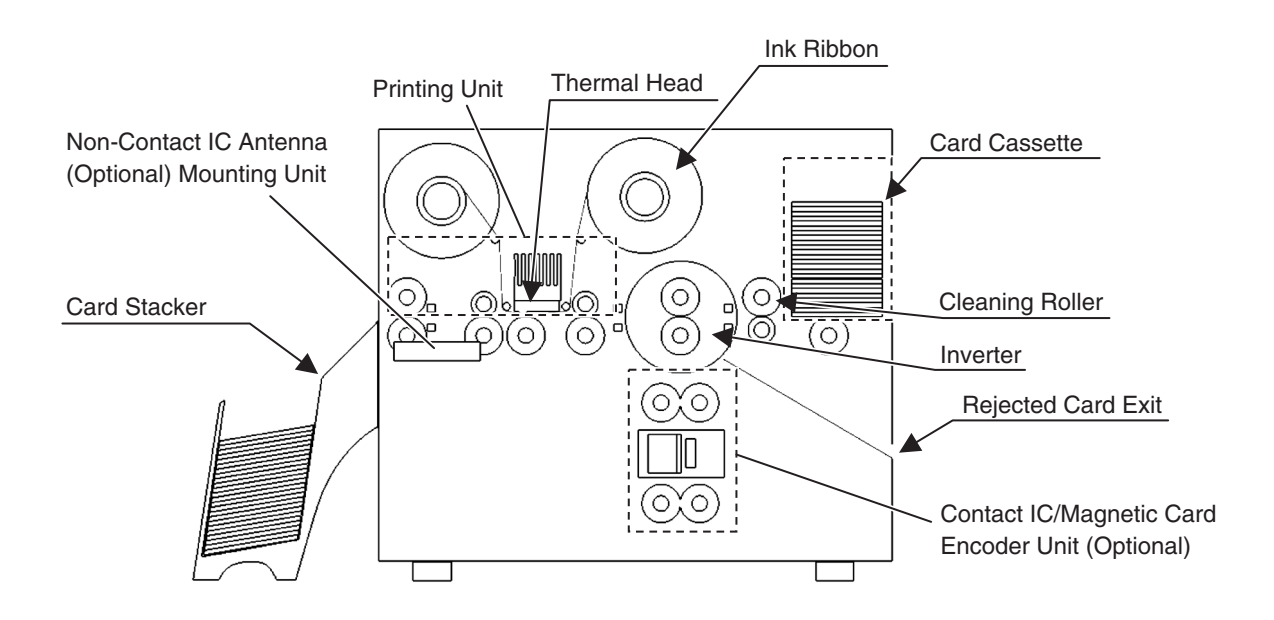

# **List of Error Codes and Corresponding Actions**

#### **1. Errors and corresponding actions related to the printer or laminator unit.**

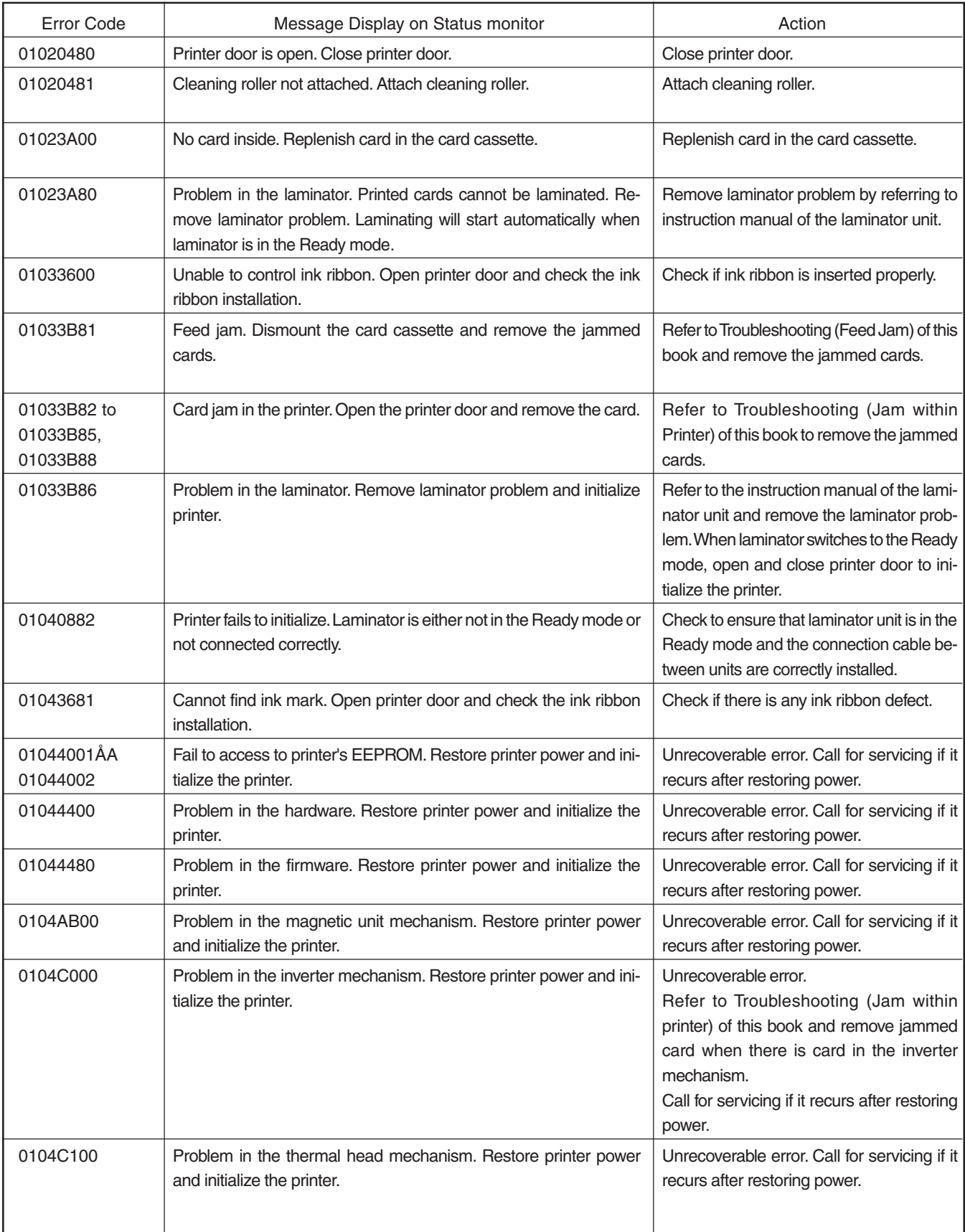

# **Troubleshooting (Detailed Version)**

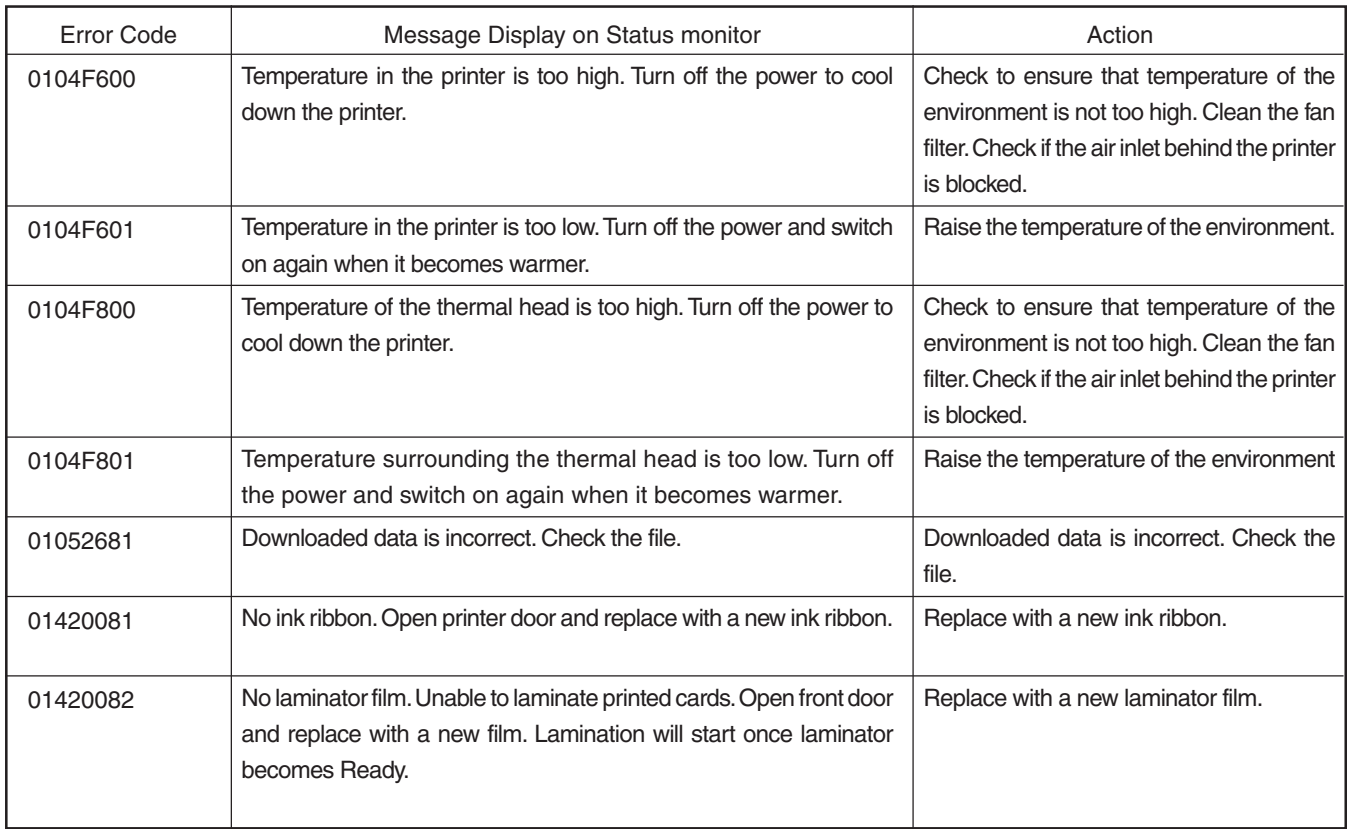

#### **2. Software or System Errors and Corresponding Actions**

The following errors are failures in the software or system of the host computer. Restore power of the host computer and printer. Consult your dealer if the problem cannot be resolved.

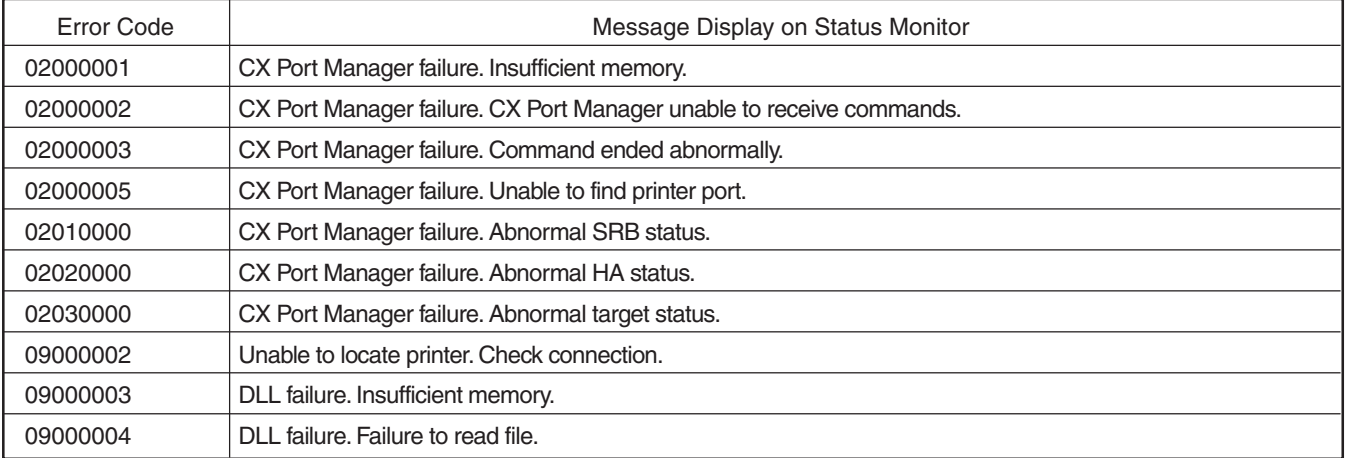

## **When ink ribbon is torn**

Repair in the following ways when the ink ribbon is torn due to some reasons.

- **1. Cut off the torn portion with scissors neatly.**
- **2. Adhere cellophane tape close to the center of the ribbon.**

Do not discard any used ink or film on the reel.

**3. Wind the ink ribbon on the reel with hand until the torn portion cannot be seen.**

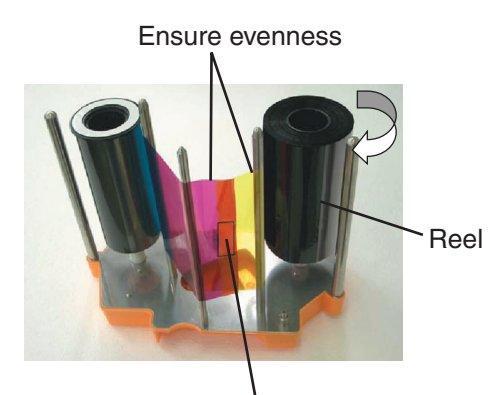

Cellophane Tape

**Caution** Refer to the "Installation of Ink Ribbon" in the Startup Guide (separate book) and pay attention to the ink ribbon installation procedures.

**Caution** When the surface material of the card in use does not suit the printing mode of this printer, the card and ink ribbon may stick together during printing, causing the ink ribbon to tear. Consult your card dealer when the ribbon is torn due to its adhesion to the card.

## **Problems Related to Printing**

#### **Printing Position Out of Alignment**

Causes and actions to take when printing position on the card is constantly out of alignment.

**1. Adjustment position is out of alignment** Refer to the "Checking after Replacement of Thermal Head" in the Startup Guide (separate book) on procedures to adjust the printing position.

#### **2. Card size is different from the compatible dimensions (54.0 mm x 85.6 mm).**

When the card size is different, the top and bottom or left and right margins will not be equal. Check with your card dealer.

Causes and actions to take when printing position on the card varies from card to card.

#### **1. Card transport roller is dirty**

Refer to "Cleaning of Card Transport Roller" in "Maintenance" of the Startup Guide (separate book) on procedures to clean the roller.

# **2. When using pre-printed cards**

The printing position of pre-printed cards may vary from card to card. Consult your dealer on pre-printed designs for which the deviance is not easily noticeable after printing.

## **Problems related to Color Printing**

**Dirt**

Cause and actions to take when there is dirt on the card's printed surface.

#### **1. Cleaning roller is dirty**

Refer to the "Cleaning of the Cleaning Roller" in "Maintenance" of the Startup Guide (separate book) on procedures to clean the roller.

#### **2. Card transport roller is dirty**

Refer to the "Cleaning of the Card Transport Roller" in "Maintenance" of the Startup Guide (separate book) on procedures to clean the roller.

#### **3. Card is stained by fingerprints, etc**

Put on lint-free hand gloves so that the card surface will not be stained with fingerprints when handling the cards.

#### **Uneven Print Density and Crease**

#### **1. Card transport roller is dirty**

Refer to the "Cleaning of the Card Transport Roller" in "Maintenance" of the Startup Guide (separate book) on procedures to clean the roller.

## **2. Thermal head is dirty**

Refer to the "Cleaning of the Thermal Head" in "Maintenance" of the Startup Guide (separate book) on procedures to clean the thermal head.

## **3. Try printing in Fine mode**

Fine mode produces a more stable print quality as printing is carried out more slowly when compared to the Standard mode. Therefore, uneven print density and crease may not be so visible.

# **4. When white crease frequently appear**

Replace the thermal head as it is damaged when there are frequent vertical white crease as shown in the diagram below even after cleaning the thermal head, or when the color lightens to the extent that crease are visible. Refer to the "Procedures to Replace Thermal Head" in the Startup Guide on procedures to replace the thermal head.

White or Light-colored crease

**Color Shift (Color Bleed)**

#### **1. Card Transport Roller is dirty**

Refer to the "Cleaning of the Card Transport Roller" in "Maintenance" of the Startup Guide (separate book) on procedures to clean the roller.

# **2. When Using Thin Cards**

This printer is able to print cards with a thickness of 0.25 mm or above. Cards may not be transported properly when thinner cards are used and color shift may occur.

#### **Discoloration**

- **1. When there is discoloration at random spots** Printing error will occur when there is dirt on the card during printing. Refer to the "Cleaning of the Cleaning Roller" in "Maintenance" of the Startup Guide (separate book) on procedures to clean the roller.
- **2. When discoloration appears in a crescent shape at print areas with high print density.** Please note that the ink ribbon may be creased and discoloration may occur when printing broad areas such as backgrounds in high print density. Consult your dealer on the card designs to use to prevent such problems.

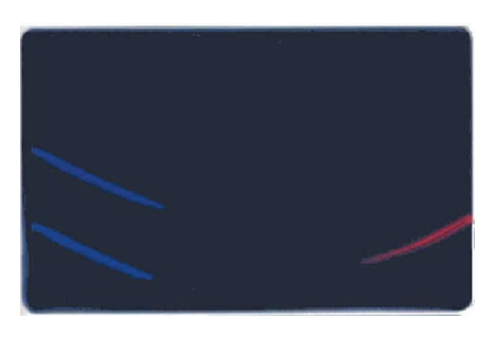

## **3. Printing error at periphery of the card**

Printing error may occur when the ink ribbon and card are not in close contact due to burrs around the card. Consult your card dealer when there are burrs on the card.

# **Problems Related to Text Printing**

**Blurred / Distorted**

## **1. When text is blurred**

Refer to "How to Use the Status Monitor" of this book on procedures to increase the K Resin print density setting (+ direction).

## **2. When text is distorted**

Refer to "How to Use the Status Monitor" of this book on procedures to decrease the K Resin print density setting (– direction).

As a feature of the K Resin ink, the text printed on a white background appears relatively darker when text printing is performed on top of YMC print. Reduce the K Resin print density (– direction) when the text on YMC print appears unclear.

#### **3. When unable to bring a balance between blurred/ distorted text**

The maximum resolution for text printing with K resin ink or fine line printing in the "Standard mode" is 2 dots. Printing fine lines and text containing 1-dot lines may result in blurred print. Choose the "Fine mode" when you use such fonts.

#### **Problems Related to Protective Layer (OP)**

Card surface lacks gloss or becomes matte on areas for which the transparent protective layer (OP) is printed.

#### **1. When there is an area for which transfer of protective layer is poor**

Refer to the "How to Use the Status Monitor" of this book on procedures to increase the OP transfer level (+ direction).

**2. When a crescent-shaped gap appears in the area where the protective layer (OP) is printed** OP transfer level is too high. Refer to "How to Use the Status Monitor" of this book on procedures lower the OP transfer level (– direction).

#### **3. When the ink ribbon tears while printing the protective layer**

OP transfer level is too high. Refer to "How to Use the Status Monitor" of this book on procedures to lower the OP transfer level (- direction).

#### **Actions to Take When Printer Fails to Start Up**

Printer will fail to start up during reboot when downloading of printer's firmware fails. In such a case, follow procedures below to switch to the Download mode and download the printer's firmware again.

- **1. Switch off the power of the printer.**
- **2. Switch on the power while pressing on the RESET button on the control panel.**

Printer switches to the Download mode and all 5 LEDs on the control panel are lit.

**3. Download the printer's firmware using the firmware download function of the status monitor.**

**Caution** Laminator firmware and configuration information cannot be downloaded when in the Download mode. To download these files, turn on the power again and switch to the Standard mode.

# **Version Upgrade**

Versions of the firmware, USB driver and Status Monitor for this printer may be upgraded to add new functions or improve performance without prior notice. Consult your dealer on details of and ways to obtain the latest version, as well as on their operability with the application software in use.

#### - **How to Upgrade Firmware Version**

Refer to the "Firmware Upgrade" feature in "How to use the Status Monitor" of the instruction manual (this book).

#### $\bullet$  How to Upgrade USB Driver

Refer to the "USB Driver Upgrade" in "Software Upgrade" of the instruction manual (this book).

#### ● How to Upgrade Status Monitor

Refer to the "Status Monitor Upgrade" in "Software Upgrade" of the instruction manual (this book).

**Caution**

Be sure to retain a copy of the current version when performing version upgrade. We are not liable for any damage such as defective cards or interruptions during printing as a result of the version upgrade. Reinstall the version prior to upgrading immediately if these problems occur.

## **Main Specifications**

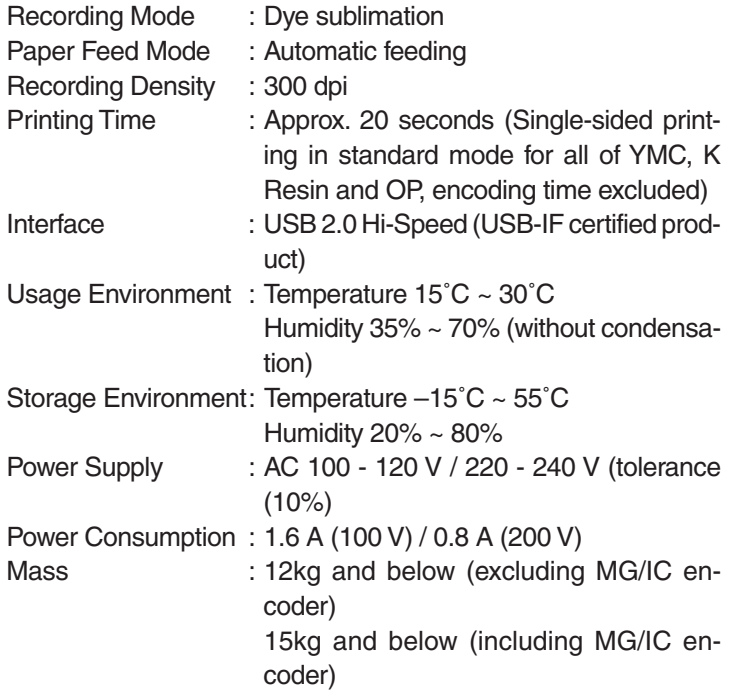

**Accessories and optional items are described in the Startup Guide.**

**The specifications and appearance of the printer, accessories and optional items may be changed for the purpose of product improvement without prior notice.**

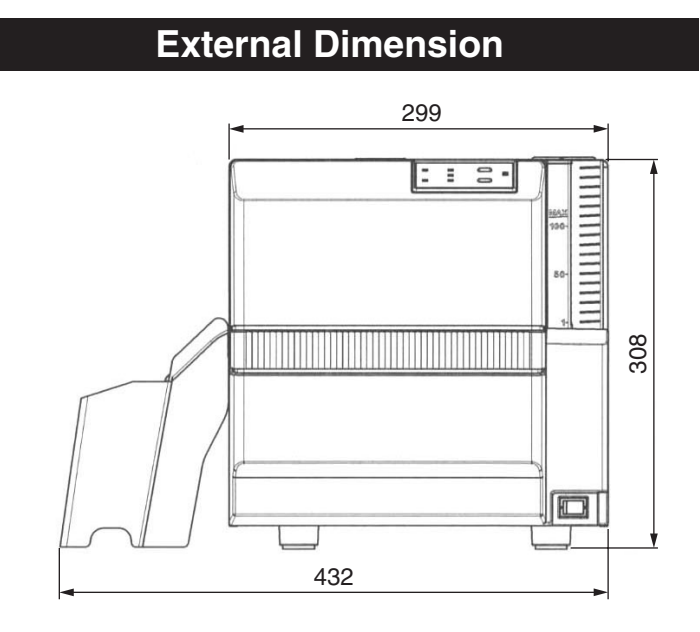

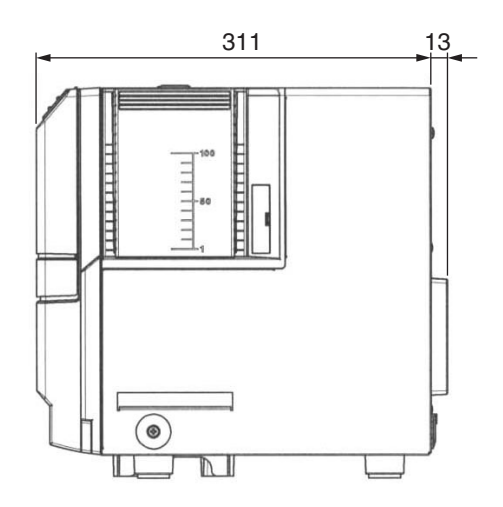

Unit: mm

Direct Dye Sublimation Printer KAT- **Direct Dye Sublimation Printer CX-120 Instructions** CX-120 Instructions